## **Ohje tapahtumien ohjaajille / kouluttajille**

Jos olet saanut kutsun tapahtuman ohjaajaksi sähköpostiisi, toimi seuraavasti

## (Toiminnallisuus on käytössä Suomisportin selainversiossa)

Hei Sari! Suomisportissa on tapahtunut! admin admin kutsui sinut ohjaajaksi organisaation Suomen<br>Olympiakomitea tapahtumaan Taso 2 koulutus! – runnaan allaolevaa linkkiä niin pääset luomaan itsellesi ohjaajalle tarkoitetun salasanan, jolla<br>Kiikkaa allaolevaa linkkiä niin pääset luomaan itsellesi ohjaajalle tarkoitetun salasanan, jolla<br>kirjaudut jatkossa Suomisp Hyväksy kutsu ja luo itsellesi salasana Suomisportiin Terveisin,<br>Suomisport-tiimi

Kirjaudu Suomisport tilillesi kirjautumiskoodilla<https://suomisport.fi/signin> (jos sinulla on jo käytössäsi salasanakirjautuminen, voit kirjautua salasanallasi.)

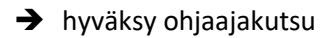

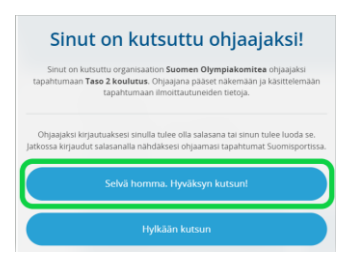

➔ Luo salasana palveluun, jollei sinulla sellaista jo ole

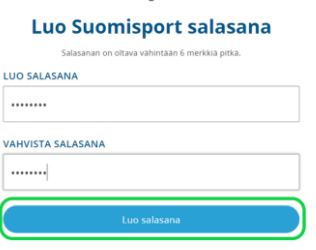

Kun salasana on luotu, voit katsoa ohjaamiasi tapahtumia oman Sporttitilisi

## *Ohjaamasi tapahtumat- linkin* kautta

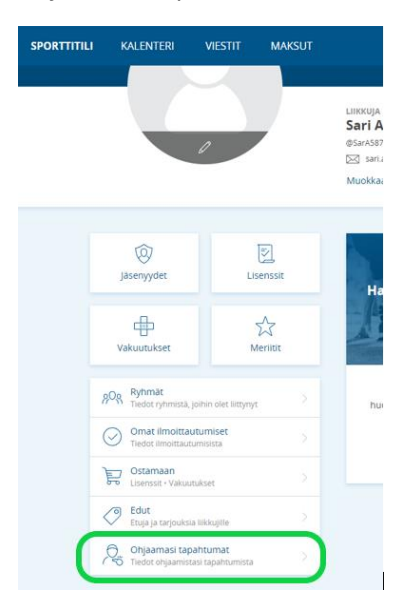

## Avaa tapahtuman tiedot klikkaamalla tapahtuman nimeä

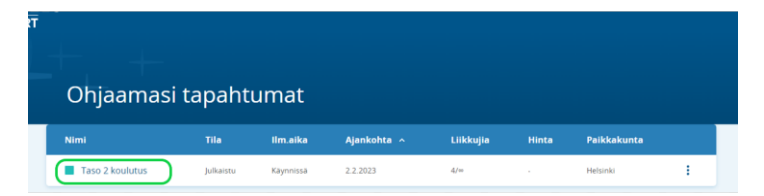

Näet listauksen tapahtumaan ilmoittautuneista.

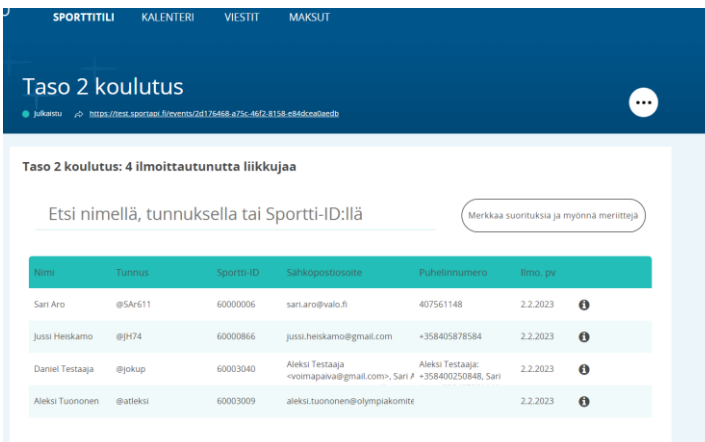

Kun tapahtuma on käynnissä / päättynyt, käy merkitsemässä tapahtumaan osallistuneet henkilöt, klikkaamalla *Merkkaa suorituksia ja myönnä meriittejä*

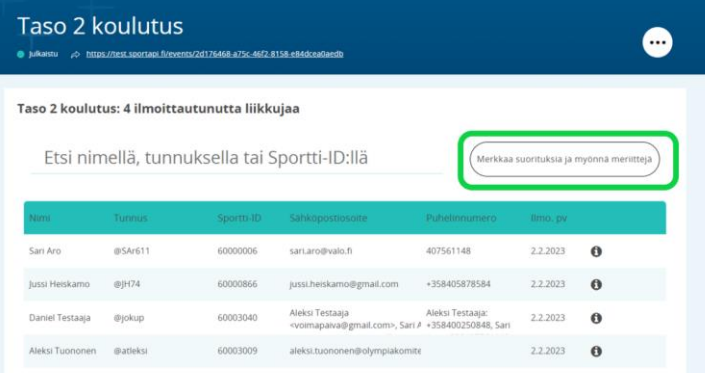

Laita "täppä" osallistuneiden henkilöiden kohdalle ja hyväksytyn suorituksen osalta myös myönnettävän meriitin kohdalle.

Jos henkilö ei ole suoriutunut koulutuksesta, jätä meriittikohta tyhjäksi. Tallenna muutokset.

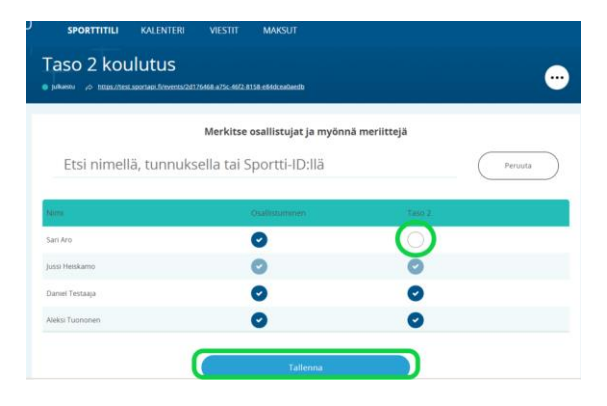